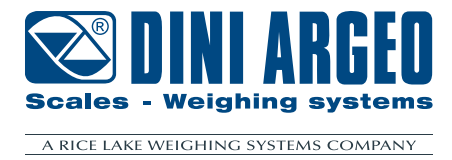

# **D-LEGAL / D-API / D-REPE**

**USER INSTRUCTIONS - V02.XX ENGLISH**

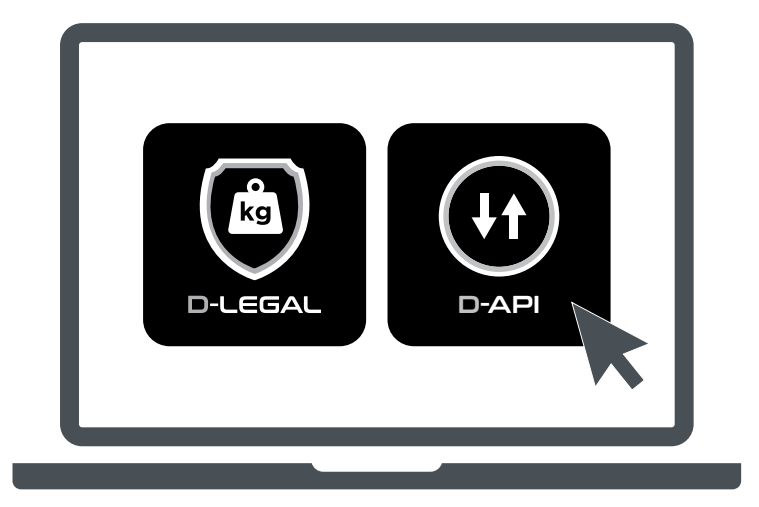

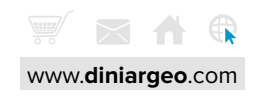

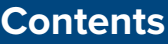

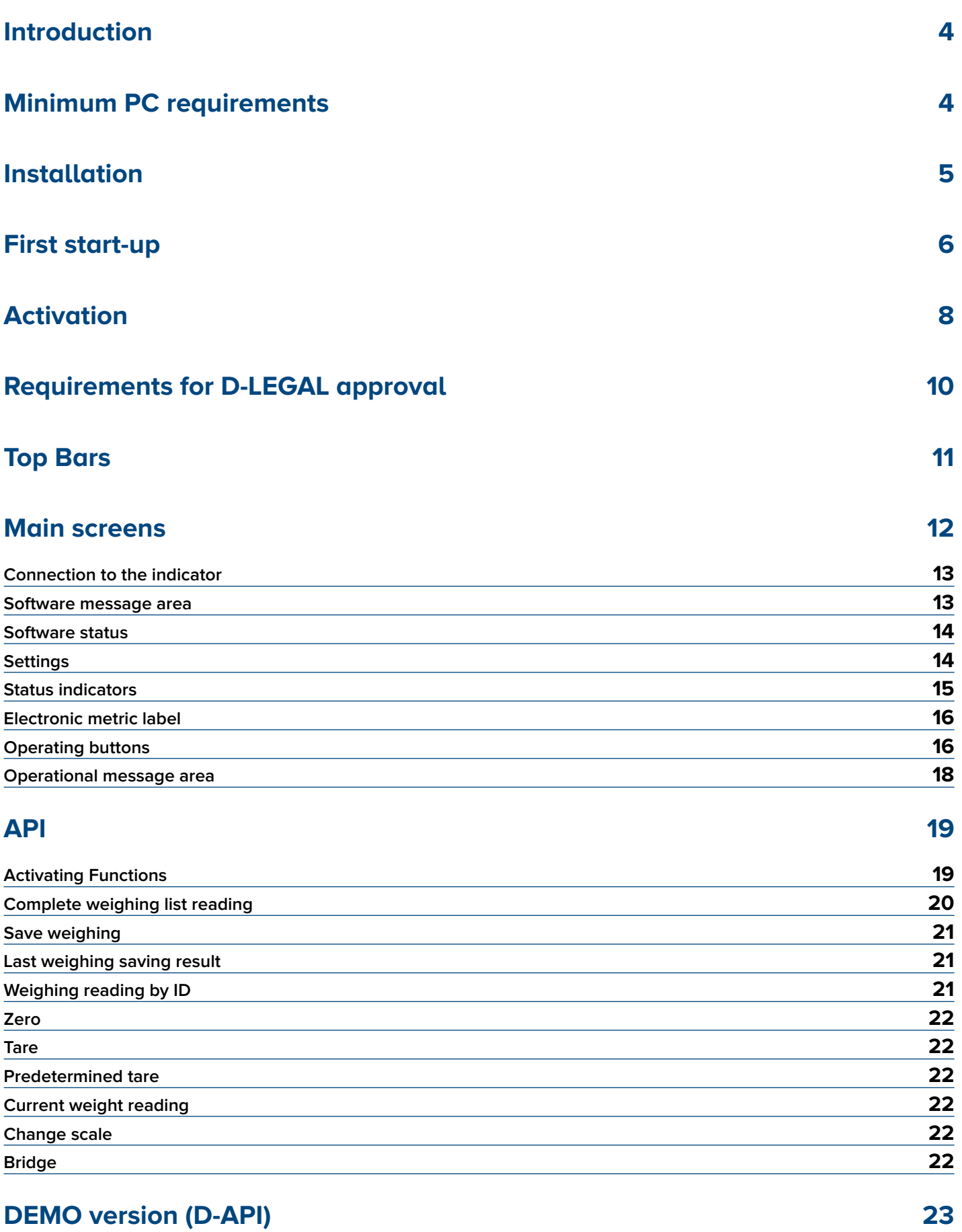

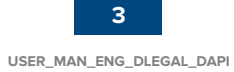

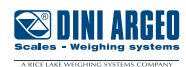

## <span id="page-3-0"></span>**Introduction**

Thank you for purchasing the "D-LEGAL" / "D-API" Dini Argeo software.

This manual contains instructions for the correct installation and commissioning of the "D-LEGAL" and "D-API" PC software.

D-LEGAL and D-API can save the weighings of the connected weight indicator (in an approved memory for D-LEGAL), display the weighing list and export the weighing list in \*.csv format (compatible with most calculation and management programs). D-REPE provides a simple repeater interface that displays weight and unit of measure. The software also allows communication with the connected weight indicator using a web API.

The utmost care has been taken in compiling this manual, but reports of any inaccuracies are welcome.

For any additional information or specific requests, please contact your local dealer.

This publication is optimised for A4 printing.

# **Minimum PC requirements**

- Processor Intel Celeron N3350 1.1 GHz or equivalent
- RAM 4GB
- 200 MB of free disk space
- Windows 10
- 800x600 resolution with 256 colours

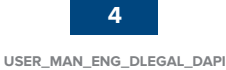

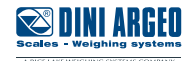

# <span id="page-4-0"></span>**Installation**

The installation file is in common for both programs. The license code provided by Dini Argeo causes the purchased application to activate. Start the executable file "**Setup\_DLL\_x.y.z.exe**" and follow the instructions on the screen.

# **1.** Select the installation folder

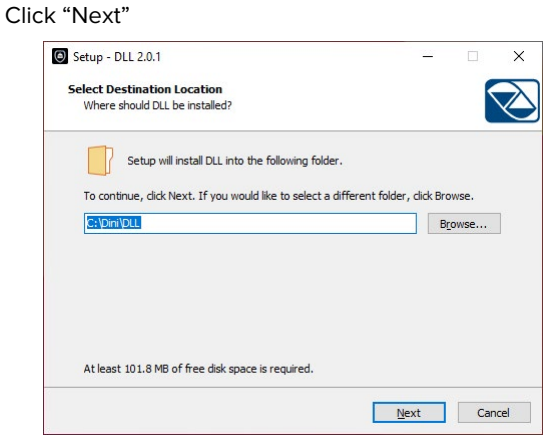

**3.** Enable the tick to add desktop shortcut

### Click "Next"

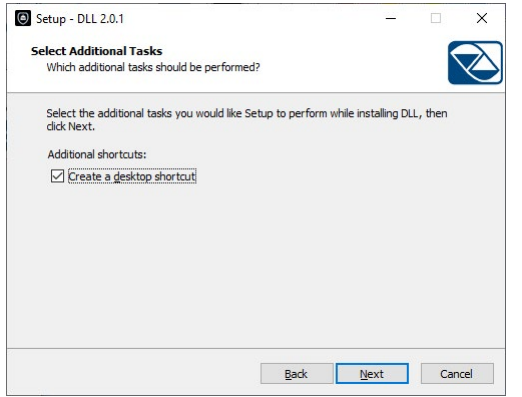

**2.** Select the shortcut folder in the Start menu Click "Next"

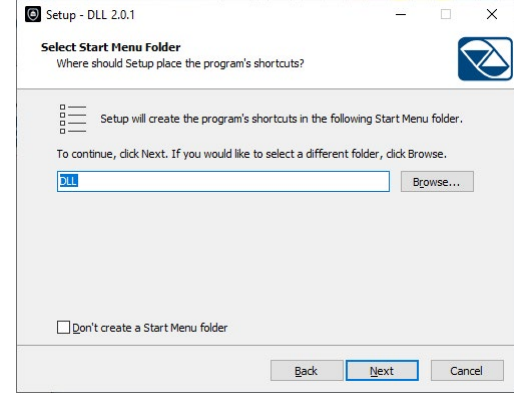

#### **4.** Select "Install"

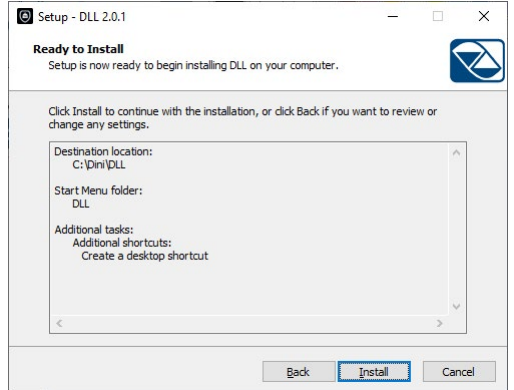

**5.** Enable the tick to launch the program at the end of installation Click "Finish"

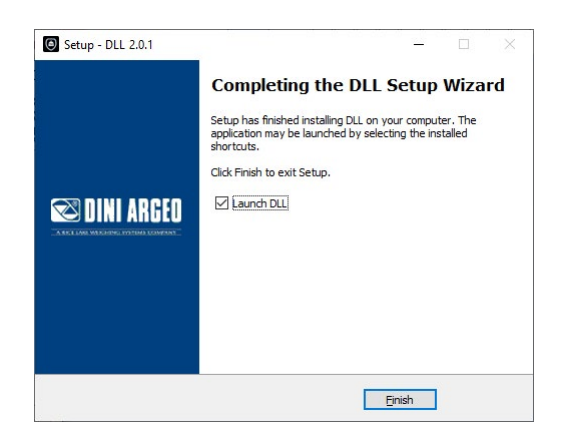

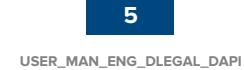

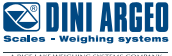

# <span id="page-5-0"></span>**First start-up**

**1.** Start the program. Select the top bar to open the main D-LEGAL/D-API application.

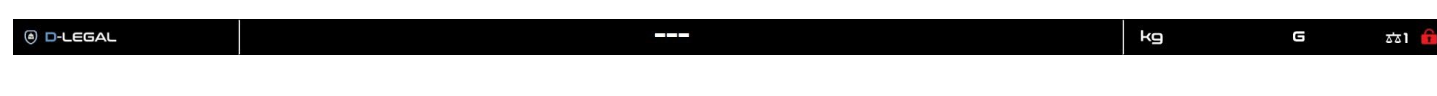

**2.** Press to open settings.

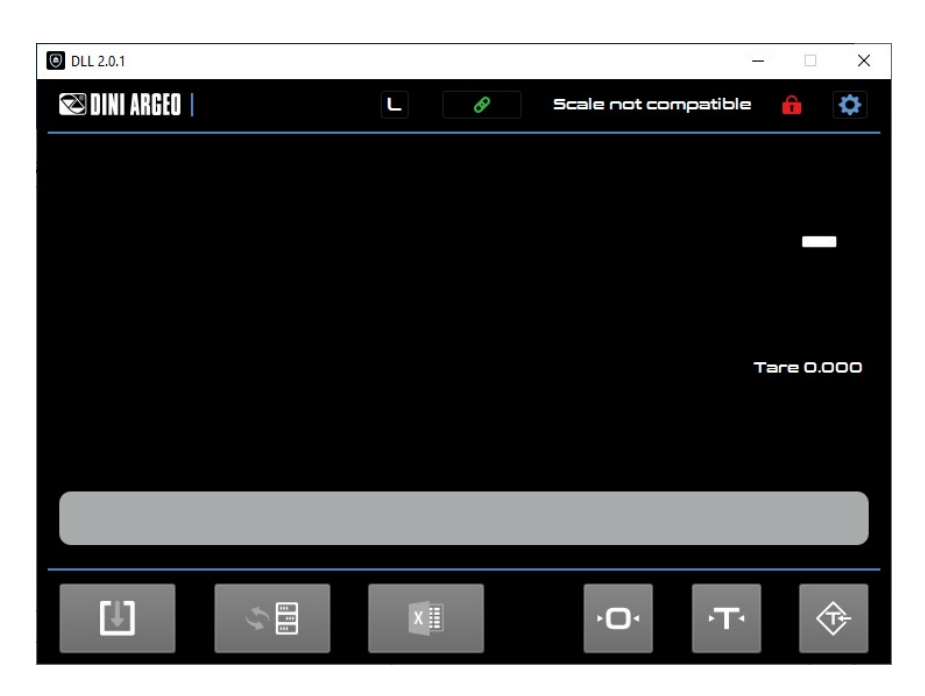

**3.** Select the "**Connection**" tab.

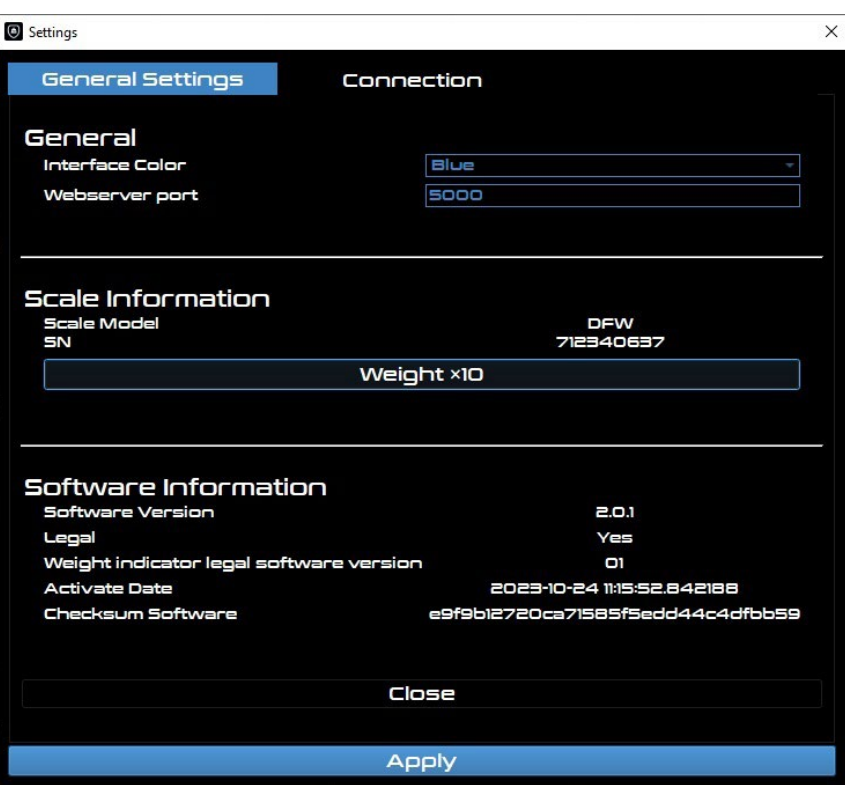

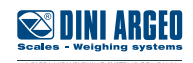

**4.** Select "**Ethernet**" or "**Serial**" depending on the required connection type and then set the correct parameters. Click "**Apply**".

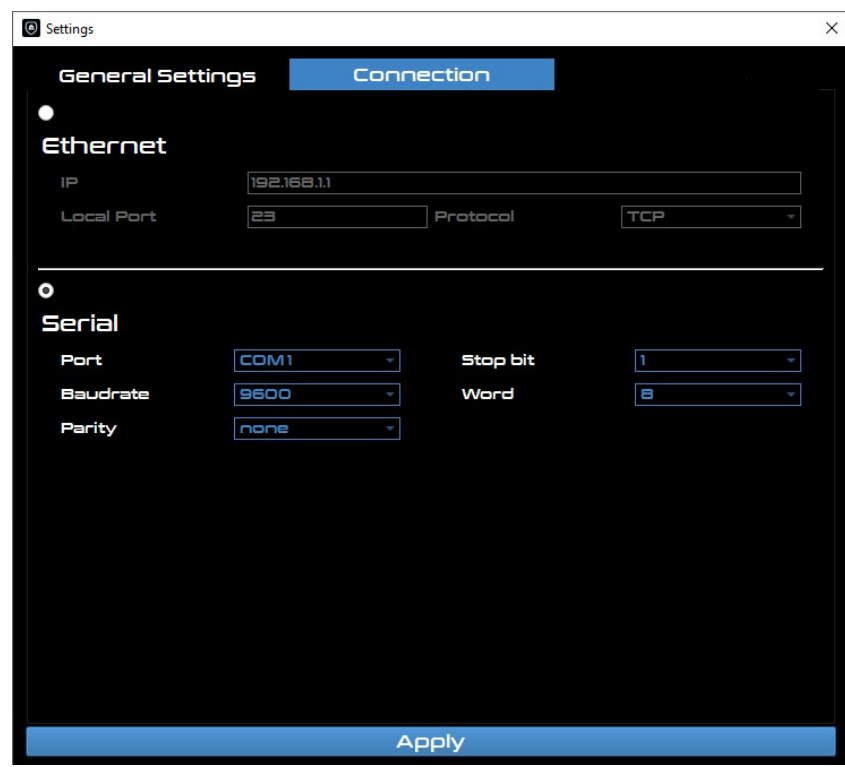

**5.** The program connects to the indicator.

If the software is inactive, all program functions are inhibited and only the weight displays.

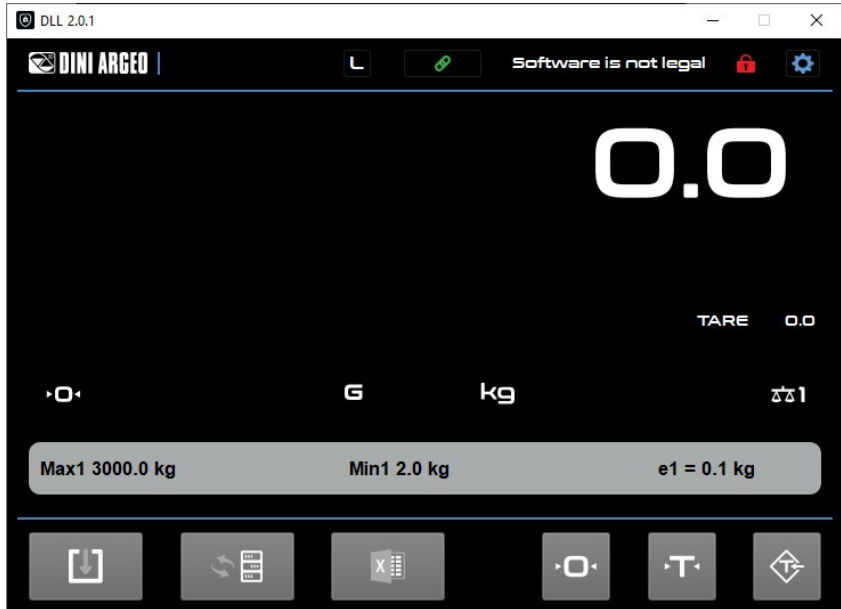

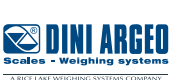

Optimized layout for A4 print.

**7**

# <span id="page-7-1"></span><span id="page-7-0"></span>**Activation**

The software must be communicating with the weight indicator to activate correctly.

**1.** Press **the activate the software.** 

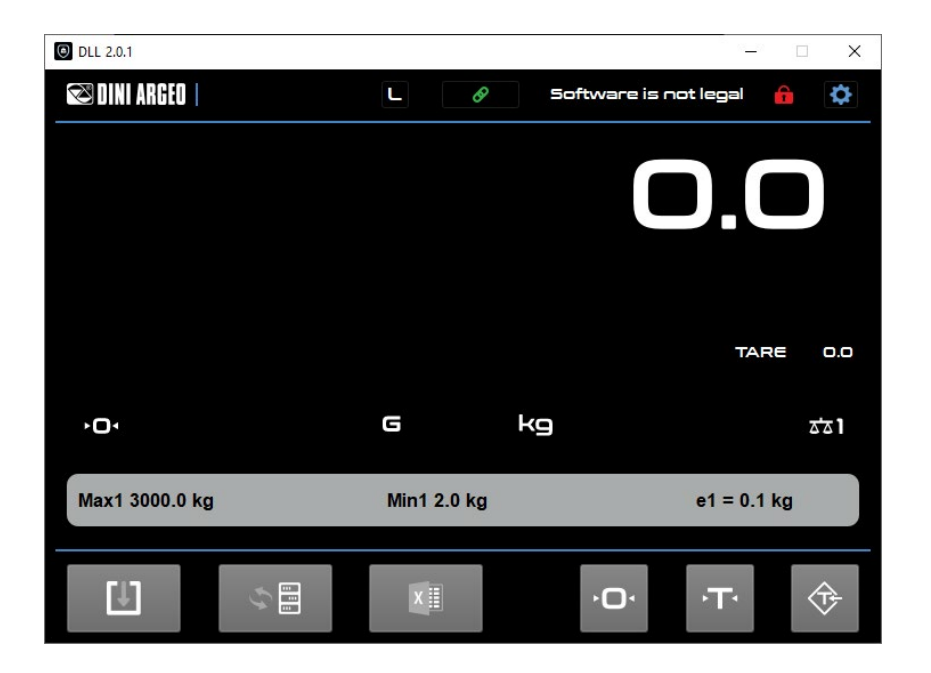

**2.** Enter the activation code provided on the supplied metrology label and then press "**OK**".

 $\lambda$ 

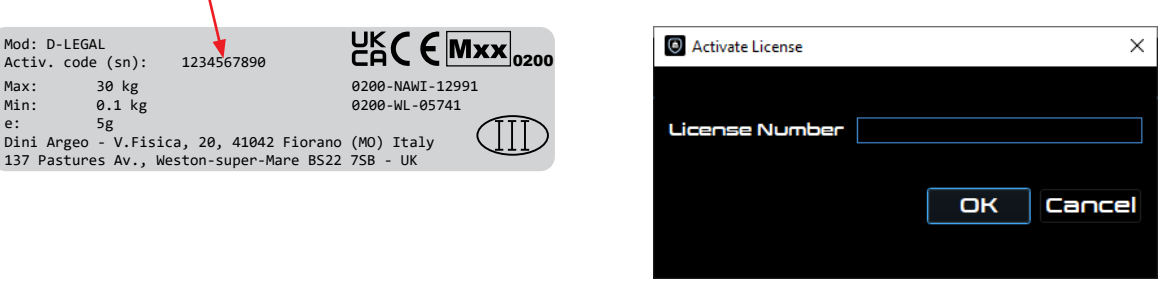

**3.** The software is now activated.

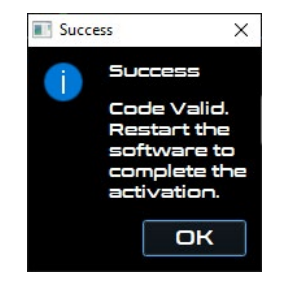

The activation code is linked to the serial number of the weight indicator (shown on the grey label of the instrument). It is only possible to activate and use the software with the associated indicator. The software can be reactivated using the same code in the event of a failure, if the PC is changed, or by copying the "Legal.bin" file in the installation folder. The weighing list can be retrieved in the second case. It is recommended to periodically export the weighing list.

*i*

8 IIII

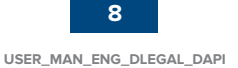

### **D-API screen elements**

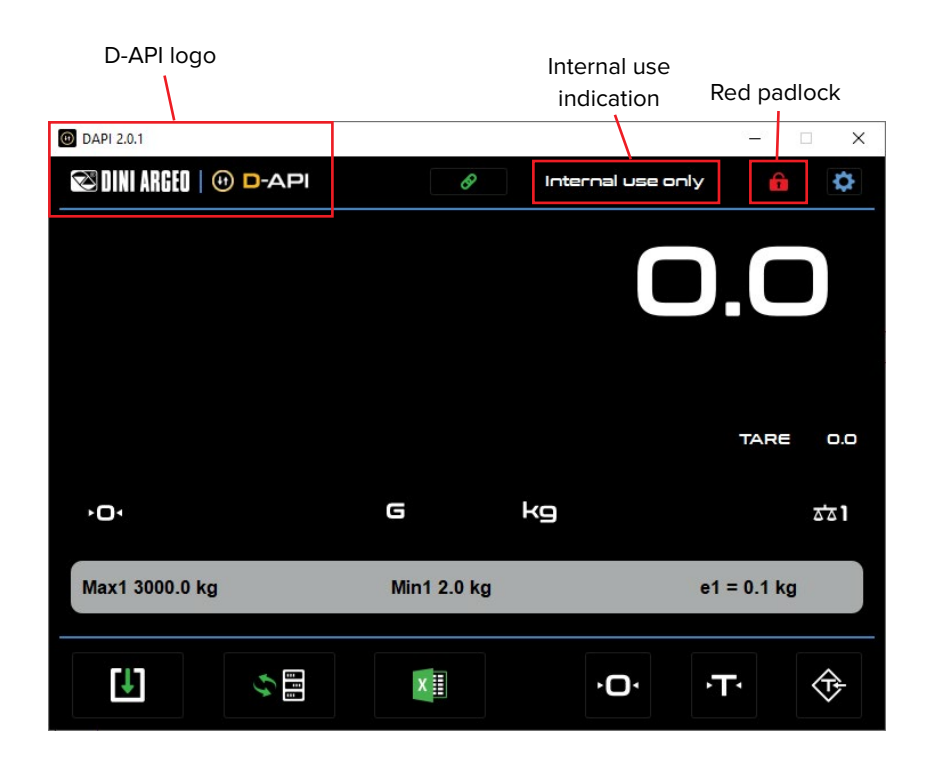

### **D-LEGAL screen elements**

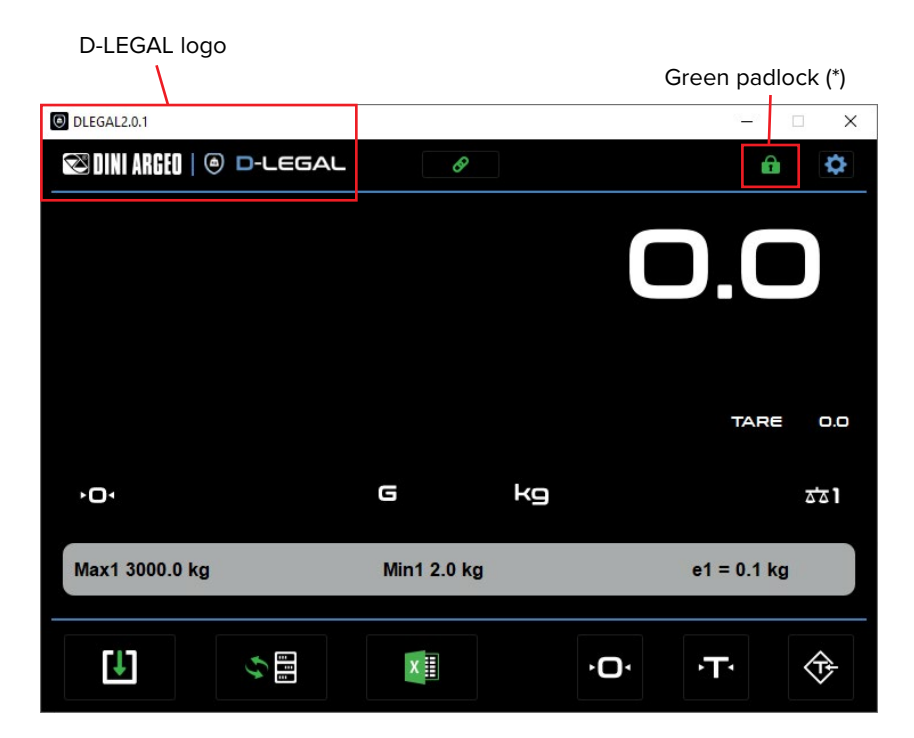

All conditions must be fulfilled to display the green padlock. See the "Software Status" paragraph for more information.

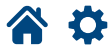

 $\star$ 

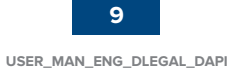

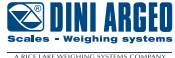

<span id="page-9-0"></span>The system must meet the following requirements to save approved weighings:

- 1. The software must be activated with a D-LEGAL license key.
- 2. The program must be connected to an approved weight indicator.
- 3. The serial number of the connected weight indicator must match the one provided with the licence application. Once active, D-LEGAL is programmed to operate with only that specific weight indicator.

**Note:** The padlock in the top upper right corner turns green **in** if the above conditions are met.

It is mandatory to apply the metrology label supplied with the order to the PC where the program was installed:

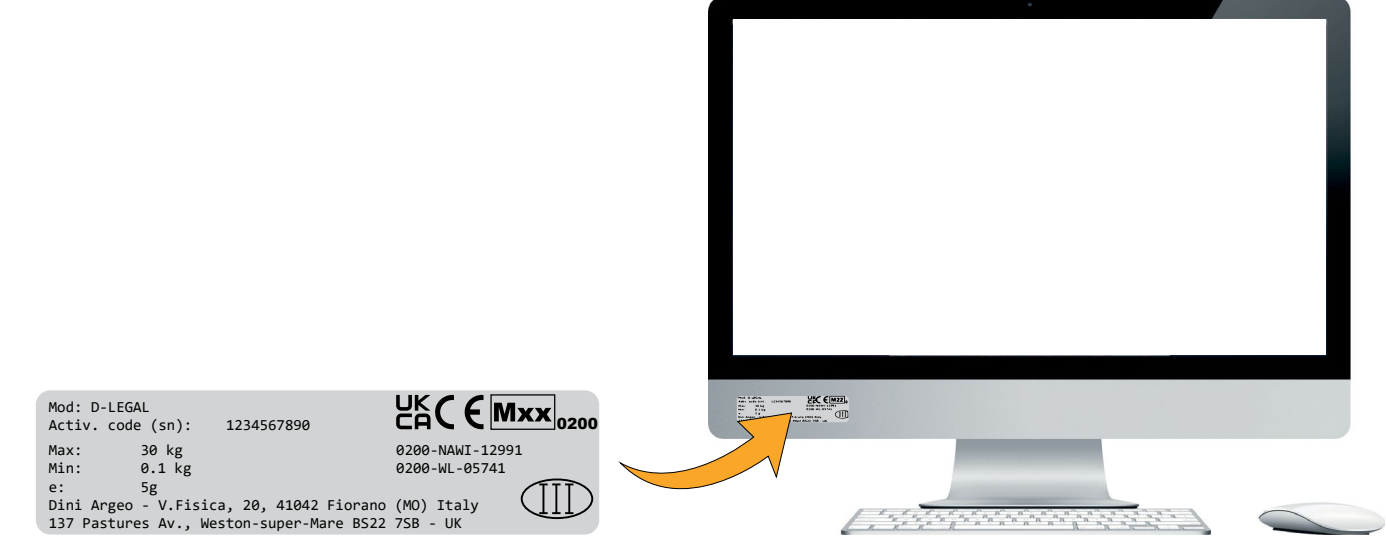

The metrology label contains the following information:

- Software license code
- Maximum capacity
- Minimum weighing
- Approved division
- EU type certificate number: 0200-NAWI-12991
- Number of assessment certificate for the linked indicator: 0200-WL-05741
- Scale accuracy class
- Manufacturer's addresses

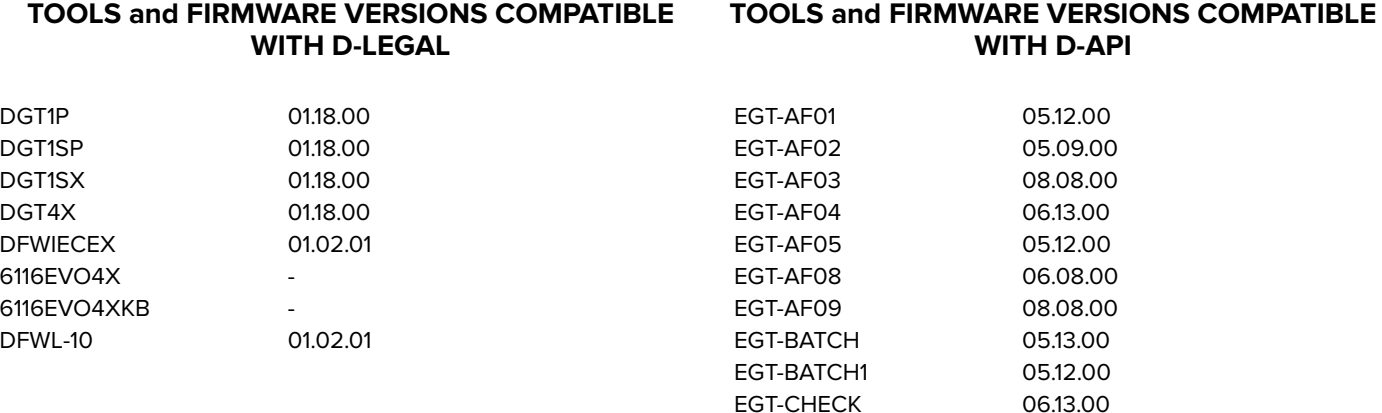

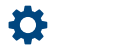

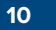

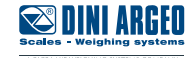

# <span id="page-10-0"></span>**Top Bars**

Top bars appear at the top of the operating system and provide a status display. The information displayed varies depending on if the main D-LEGAL/D-API application is visible.

### **Top Bar (main application visible)**

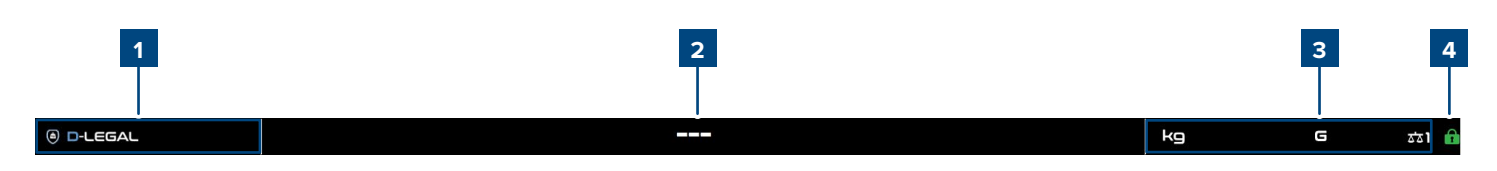

### **Top Bar (main application not visible)**

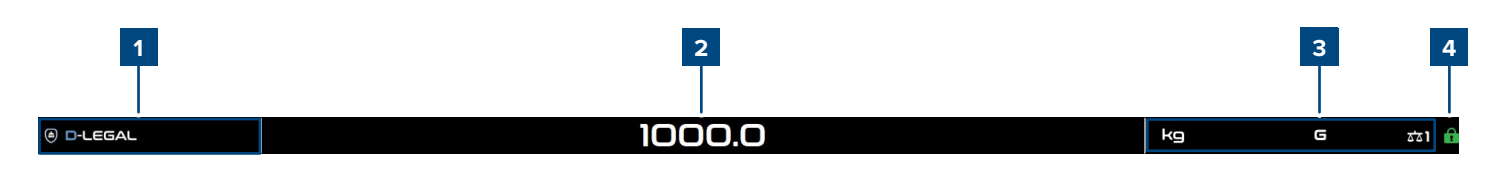

Select the top bar to access the main D-LEGAL/D-API application.

**1** This field cycles values for the following data items:<br> **1** D-LEGAL / D-APLlogo is displayed (depending

- D-LEGAL / D-API logo is displayed (depending on the application)
- Max 1
- $\cdot$  e 1

*i*

- min 1
- Max 2
- e 2
- min 2
- Max 3
- e 3
- $\cdot$  min 3

**Note:** max2, e2, min2 values are visible only if the instrument is configured with 2 ranges. **Note:** max3, e3, min3 values are visible only if the instrument is configured with 3 ranges.

**2** Displays current scale weight or three dashes (---).

**Note:** The weight is only displayed in the top bar when the D-Legal/D-API application is not visible. When the main application is visible, dashes (---) display in the top bar.

**3** Displays current indicator status (page [15](#page-14-1)).

**4** Displays current software status (page [14\)](#page-13-1).

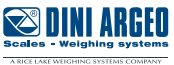

# <span id="page-11-0"></span>**Main screens**

*i*

Select outside the D-LEGAL/D-API application (hides the main window) to access the top bar.

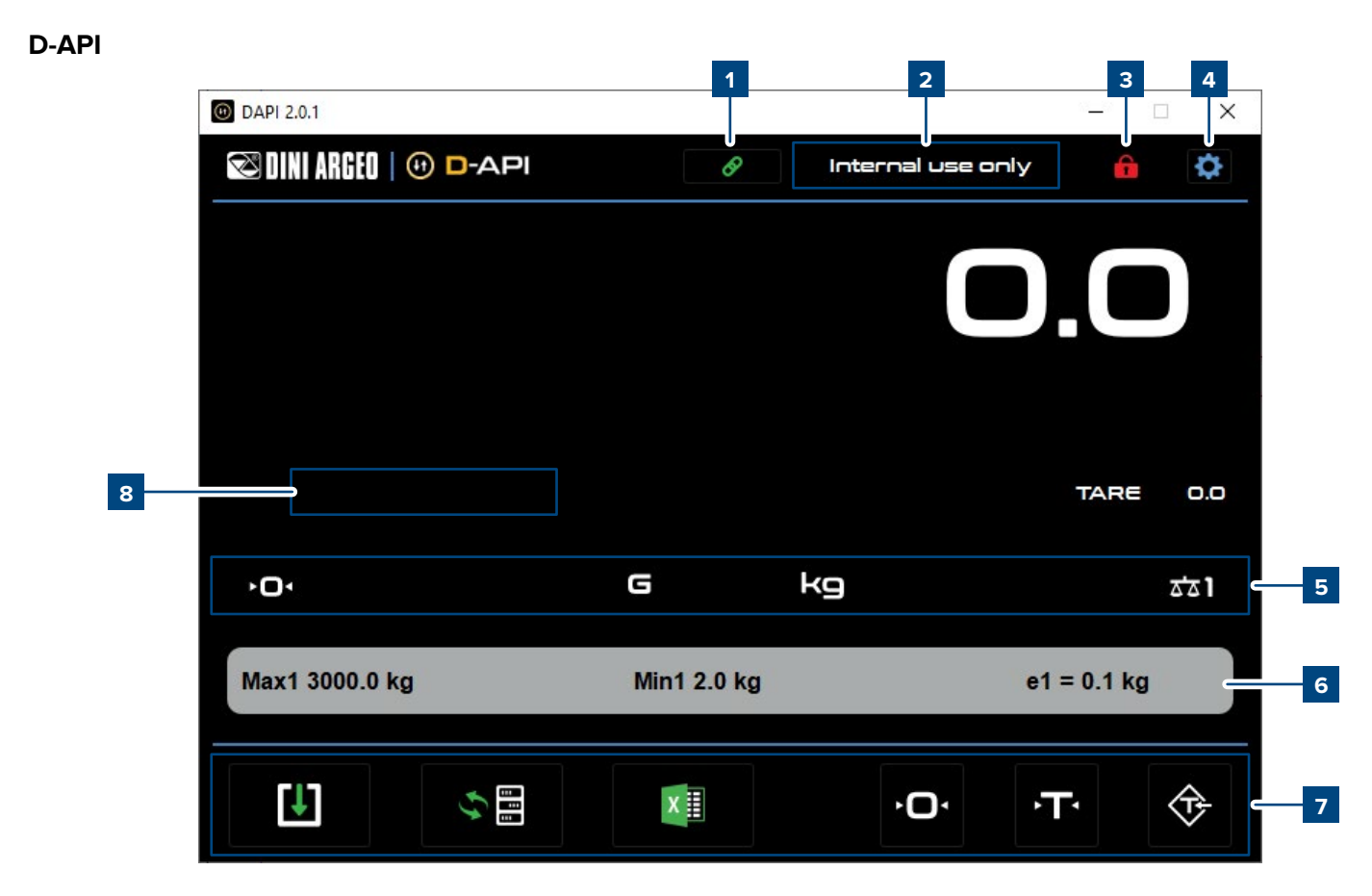

### **D-LEGAL as primary indicator**

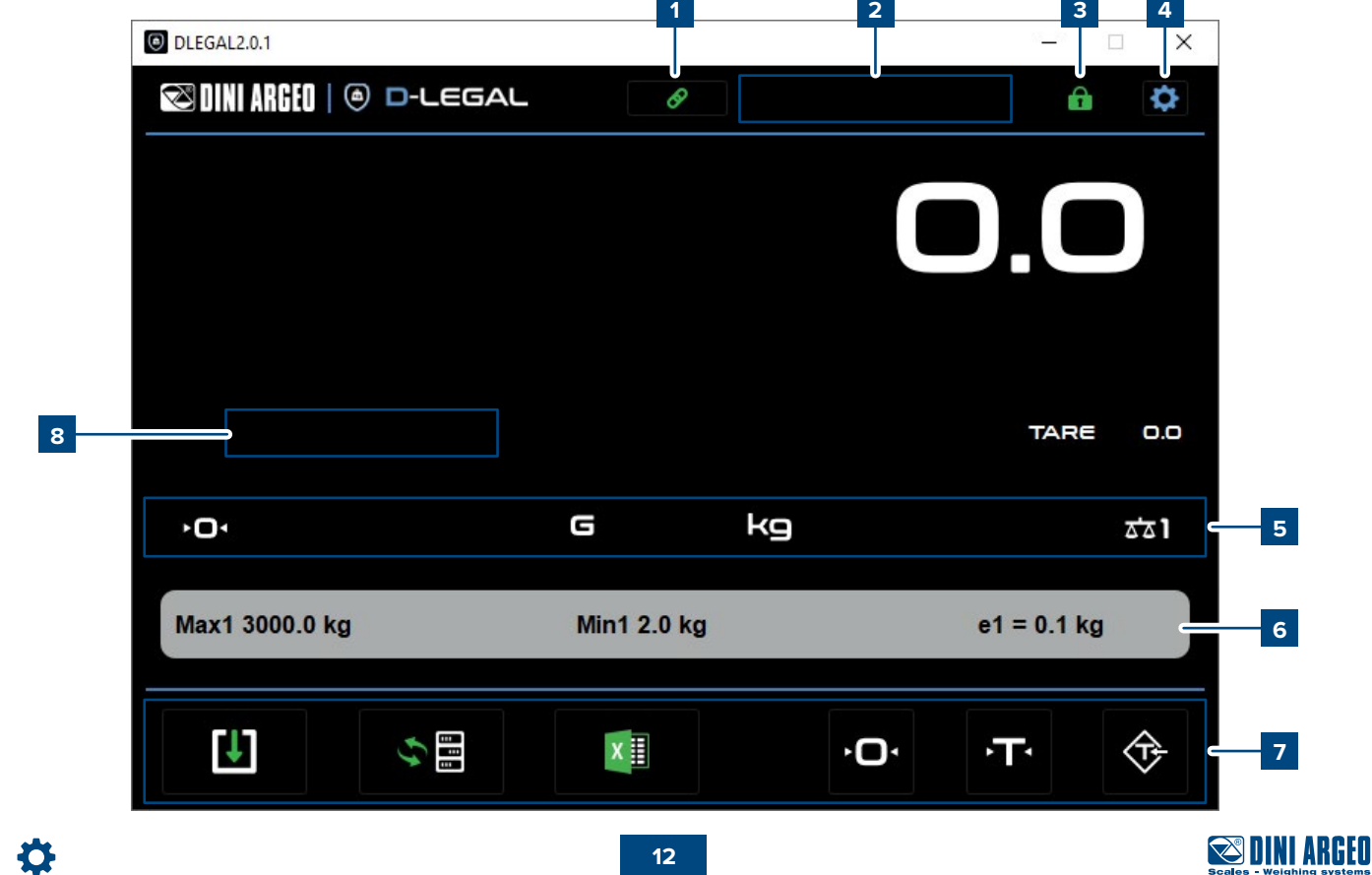

<span id="page-12-0"></span>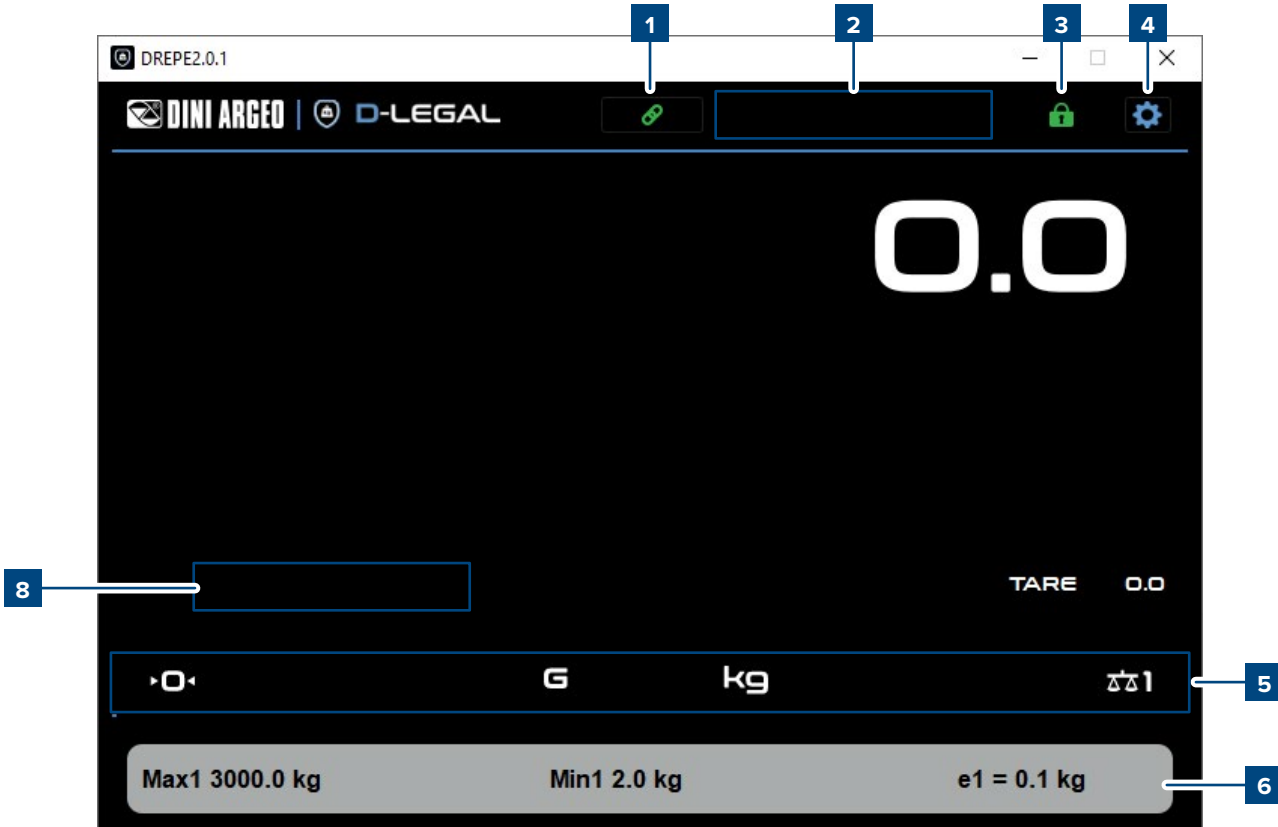

#### **1 Connection to the indicator**

indicates the software is connected to the serial/Ethernet port.

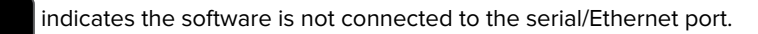

Click the button to connect / disconnect the software.

#### **2 Software message area**

The messages related to the software are displayed in this area:

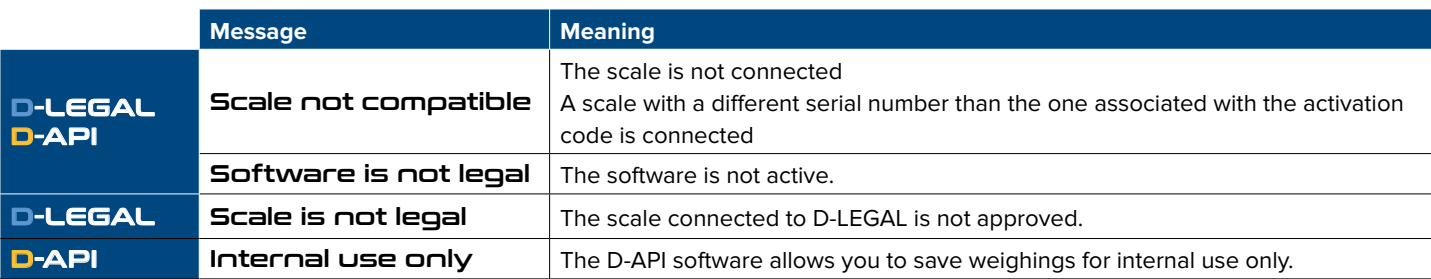

 $\mathscr{P}$ 

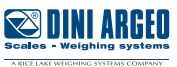

#### <span id="page-13-1"></span><span id="page-13-0"></span>**3 Software status**

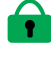

indicates that approved weighings can be saved.

indicates that it is not possible to save approved weighings. Possible reasons include:

- The D-LEGAL software is not activated. Follow the procedure on page [8](#page-7-1) to activate it.
- The software is activated but the indicator is not connected.
- The software is activated but the connected indicator is not approved.
- The serial number of the connected indicator is different from the one provided to the activated the software.
- The D-API software was activated.

#### <span id="page-13-2"></span>**4 Settings**

Press  $\left\{ \bullet\right\}$  to access settings, which is divided into 3 different tabs:

#### **General Settings**

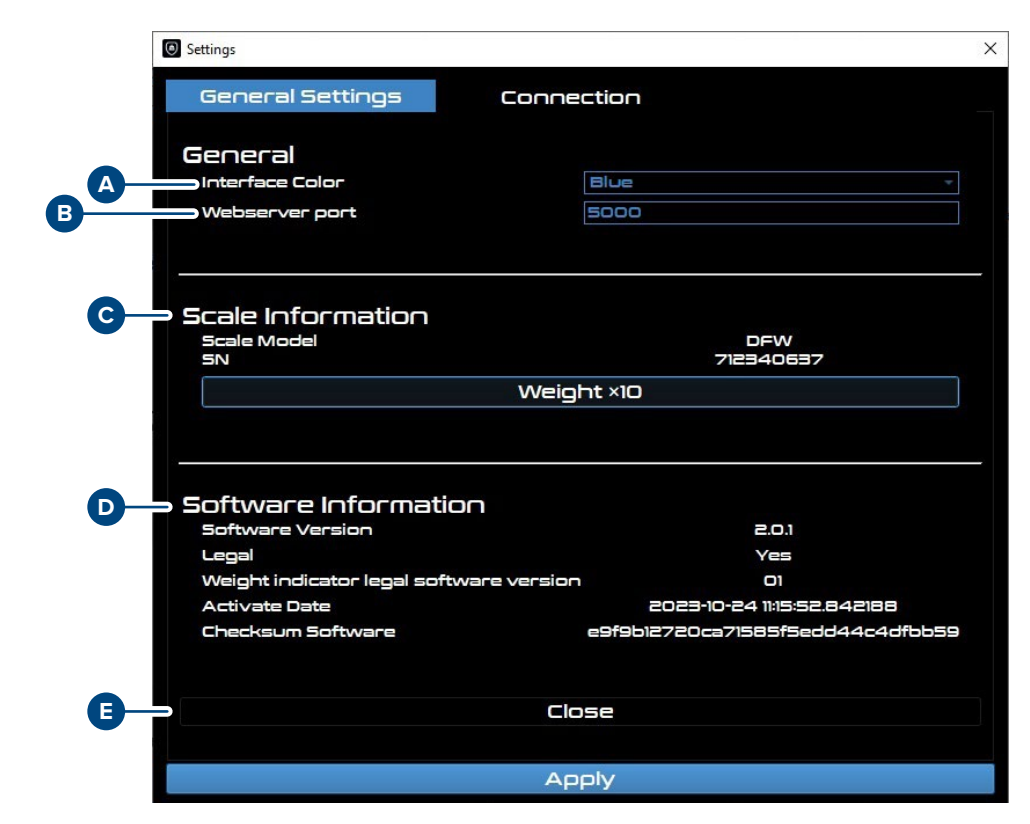

**A** Colour of the user interface.

**B** Port number for webserver use.

**C** Model and serial number of the connected indicator

**D** Software version, software activation status, weight indicator legal software, activation date and software checksum.

**E** Closes the D-Legal/D-API application.

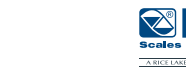

### <span id="page-14-0"></span>**Connection**

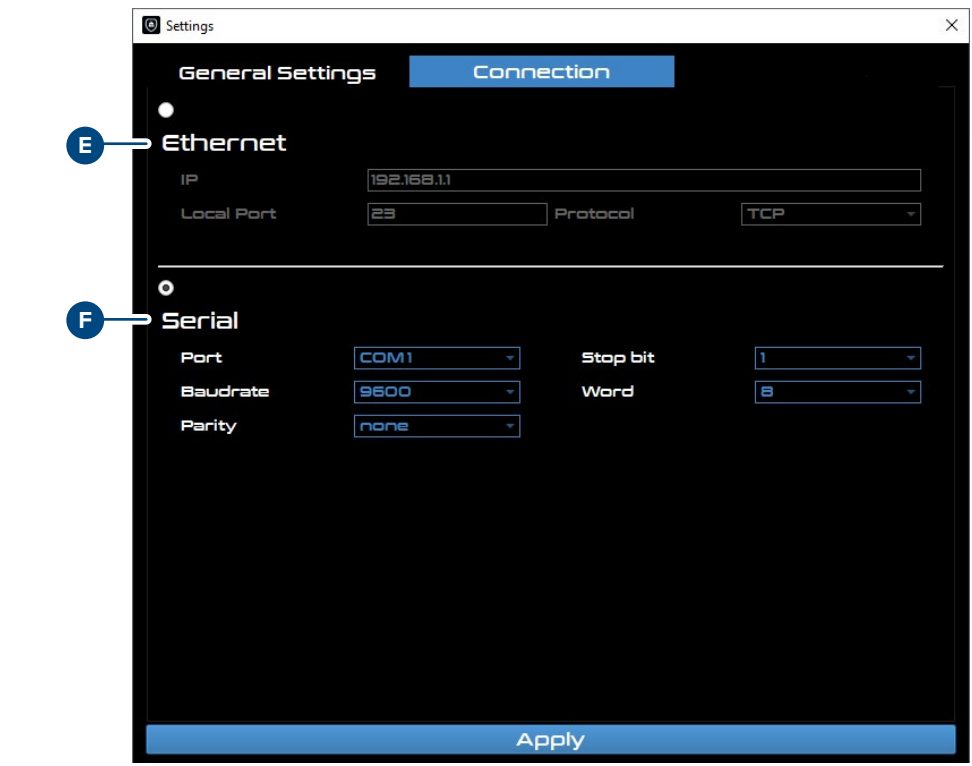

**E** Ethernet connection parameters

**F** Serial connection parameters

#### <span id="page-14-1"></span>**5 Status indicators**

The following indicators are visible according to weight status:

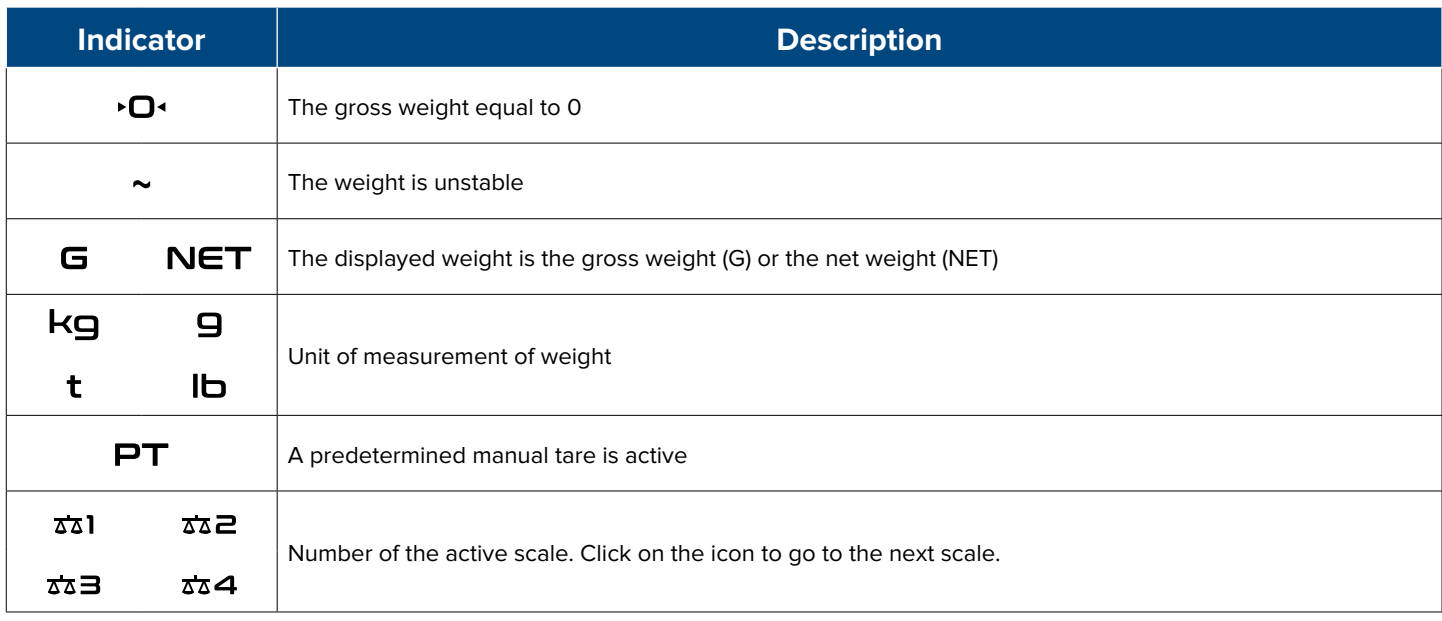

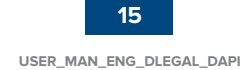

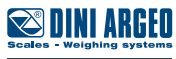

#### <span id="page-15-0"></span>**6 Electronic metric label**

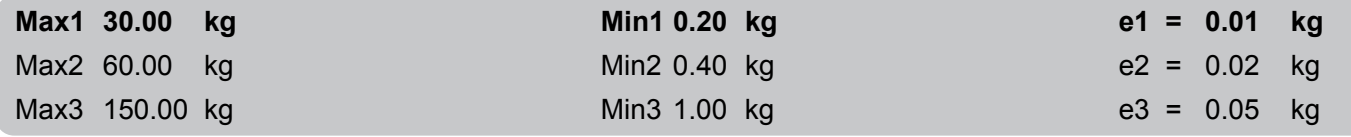

The electronic metric label is automatically acquired by the weight indicator. It indicates weighing ranges, minimum weighing values and approved divisions. The bold line indicates the active weighing range.

#### **7 Operating buttons**

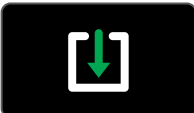

Saves a weighing operation in virtual alibi memory. The confirmation of successful weight save or error displays in the operational message area. **Note:** Weight save criteria is managed by the weight indicator.

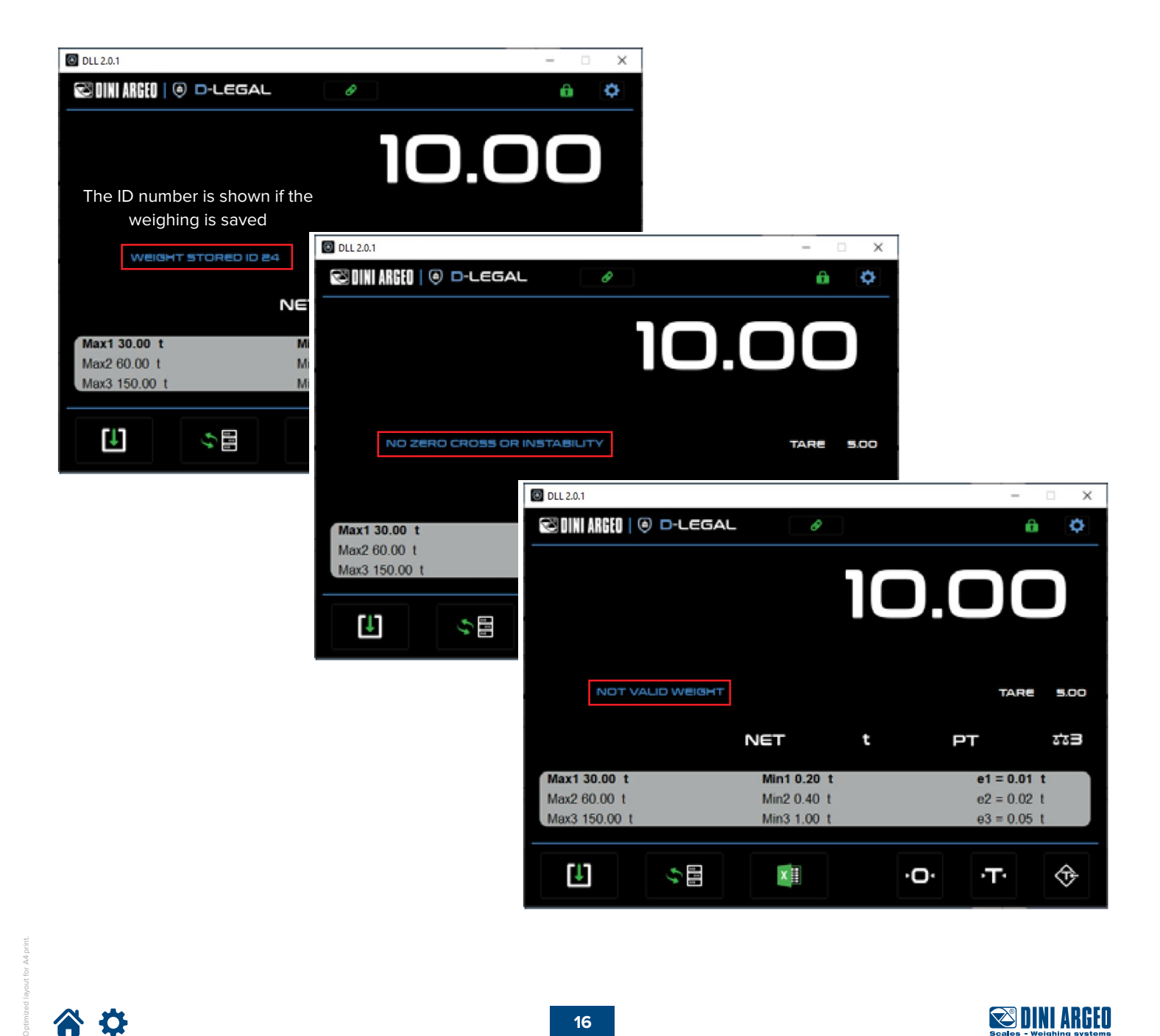

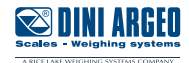

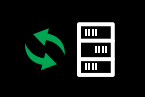

### Opens the weighing list: **Note:** Column sorting can be edited.

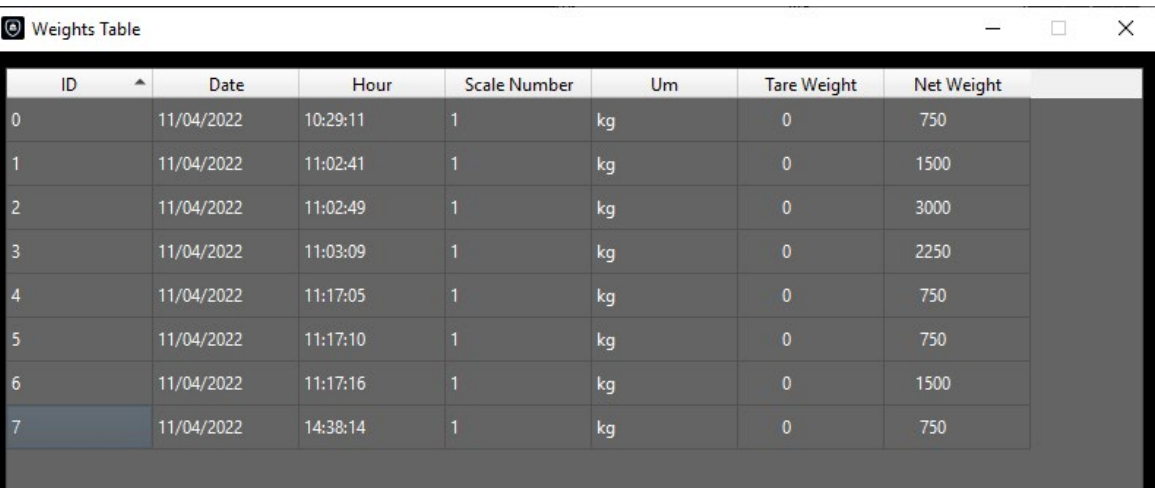

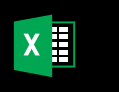

Exports the weighing list in \*.csv format.

Selecting the button opens the Save window. Select the destination folder and confirm the Save window. The \*.csv file is named **"export\_weights.csv"**

**Note:** Use the Excel import function to open the .csv file. An example follows:

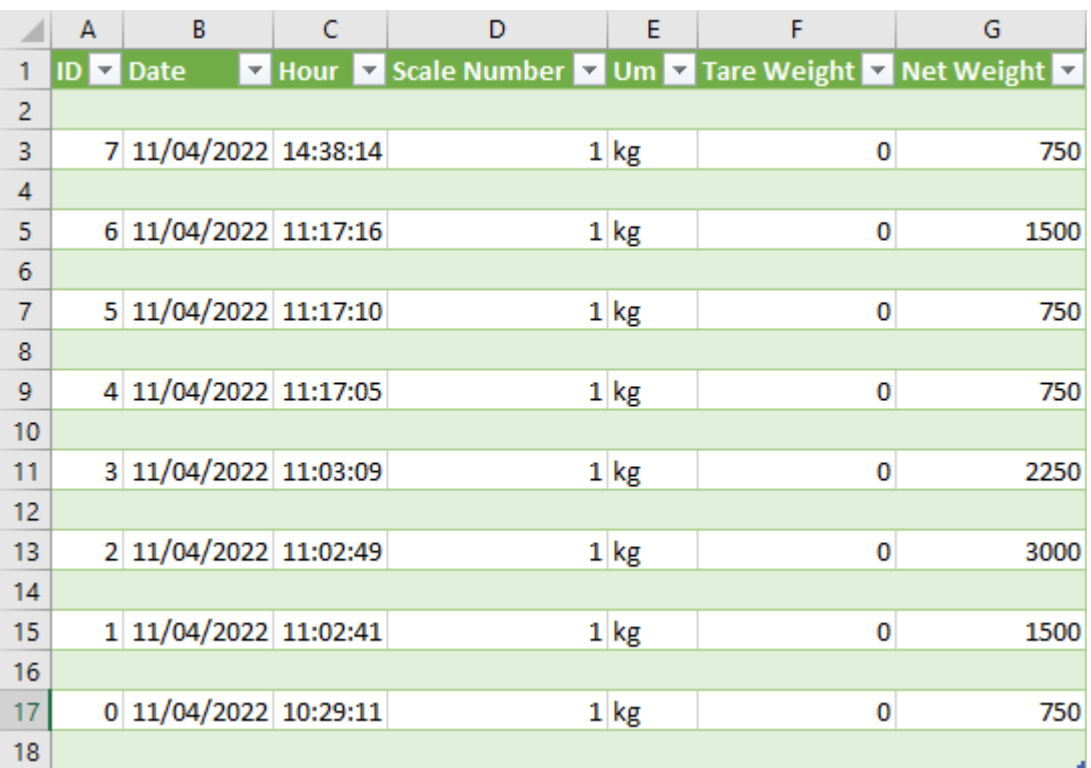

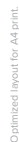

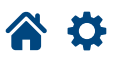

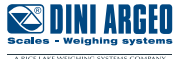

<span id="page-17-0"></span>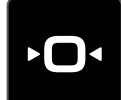

Zeros the scale

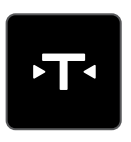

Tares the scale

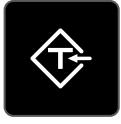

Sets the predetermined tare

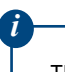

The zero, tare and predetermined tare function criteria are managed by the weight indicator.

#### **8 Operational message area**

The operational messages are displayed in this area:

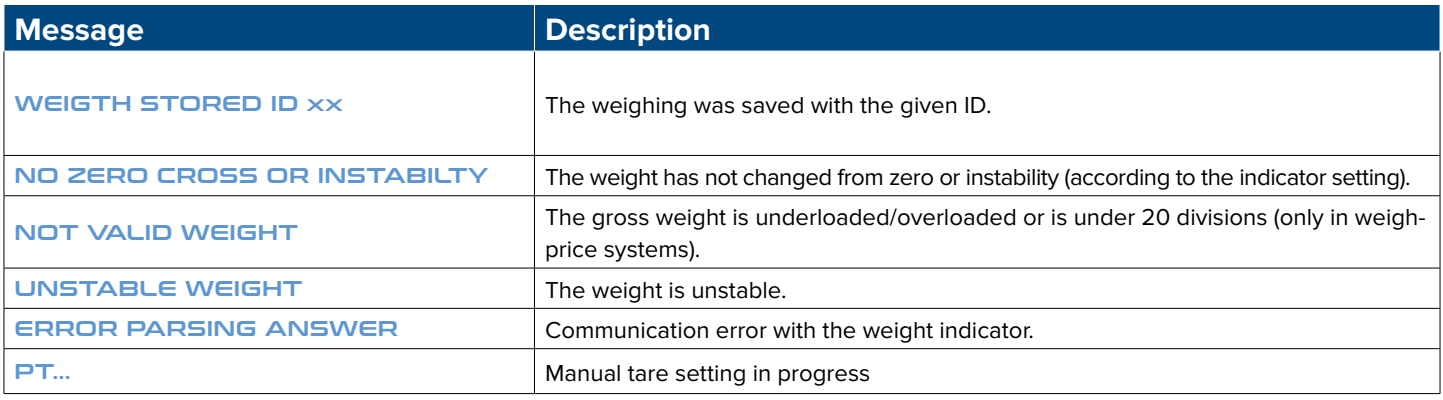

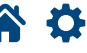

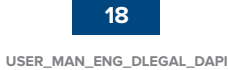

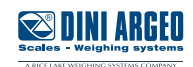

<span id="page-18-0"></span>D-LEGAL software allows the use of APIs (application programming interface) using web strings. The weight indicator does not have to be approved for API use (with the exception of APIs with a function for legal use).

The available APIs include:

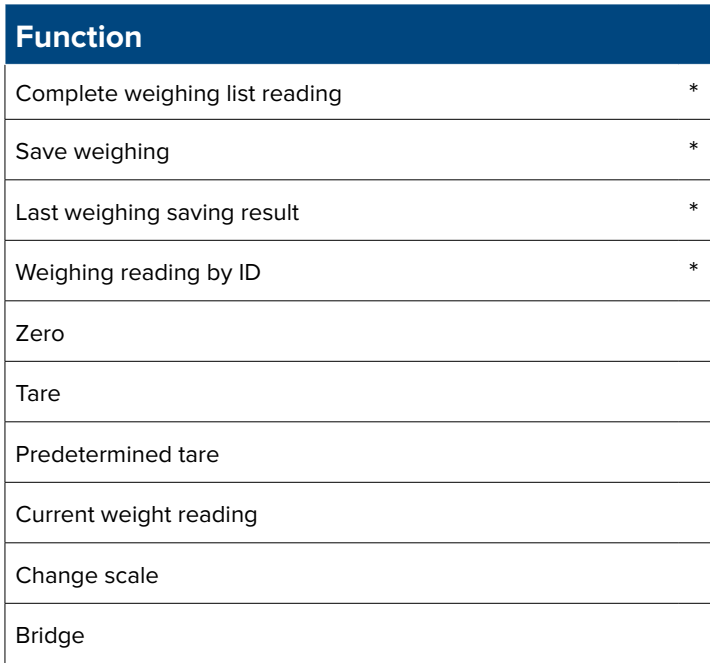

(\*) If used with D-API, the weighings are not approved.

When D-LEGAL operates as a secondary indicator, API functionality is disabled.

# **Activating Functions**

*i*

To activate a function, enter the IP address, port number and function into a web browser: Syntax: http:**//**'IP address'**:**'port'**/**function} Response: Refer to function

IP address = Indicator's IP address Port = Indicator's Local Port number Function = Desired function

Example: To zero an indicator with an IP address of 1270.0.0.1 on port 23: **http://127.0.0.1:23/Zero**

Refer to page [14](#page-13-2) for Ethernet port configuration.

*i*

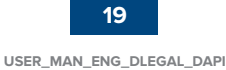

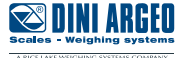

# <span id="page-19-0"></span>**Complete weighing list reading**

Syntax: **http://**'IP address'**:**'port'**/weights** Response: {"weight":[ {"date":"01/01/2022", // Date "id":0,  $\frac{1}{2}$  // Unique weighing ID "net":" 1.234",  $\sqrt{ }$  // Net weight "scale\_num":"1",  $\sqrt{2}$  // Number of the scale "tara\_type":"",  $\sqrt{2}$  // Tare type (" " = normal, "PT" = preset) "tare":" 0.000",  $\sqrt{2}$  // Tare value "time":"07:08:09", // Time "um":"kg" // Unit of measure }, ... }

The display of the weighing list follows.

The browser on the left contains an integrated a JSON reader while the browser on the right does not provide a JSON reader.

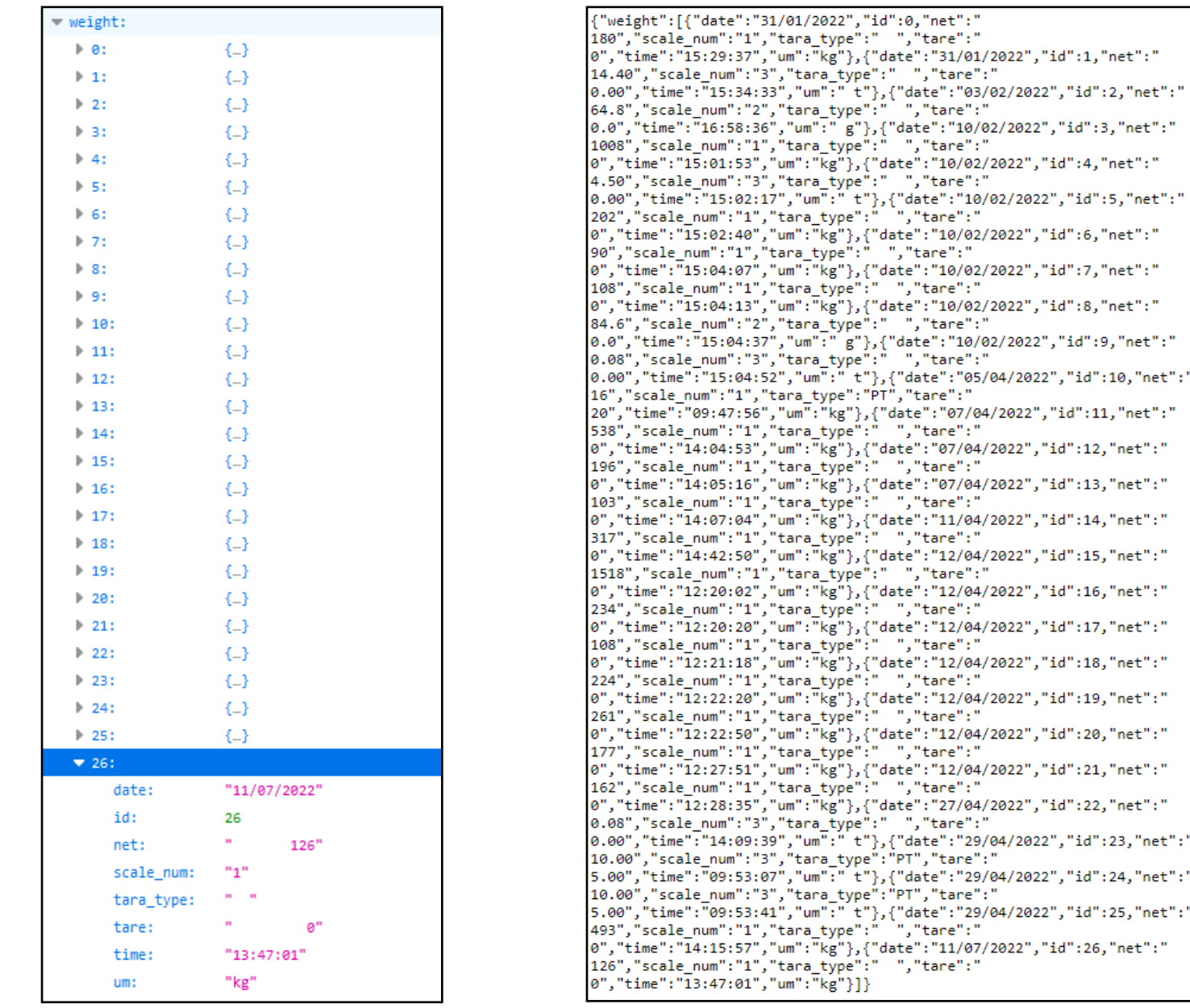

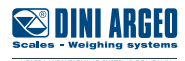

# <span id="page-20-0"></span>**Save weighing**

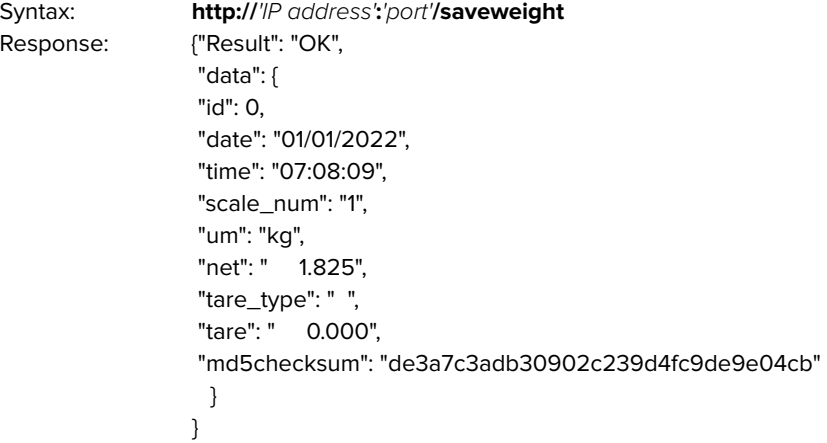

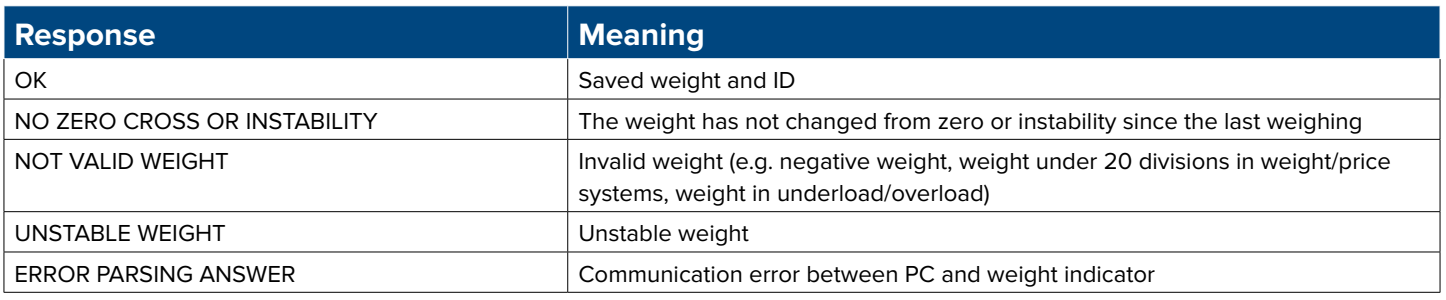

# **Last weighing saving result**

Syntax: **http://**'IP address'**:**'port'**/getweight** Response: as "Save weighing"

# **Weighing reading by ID**

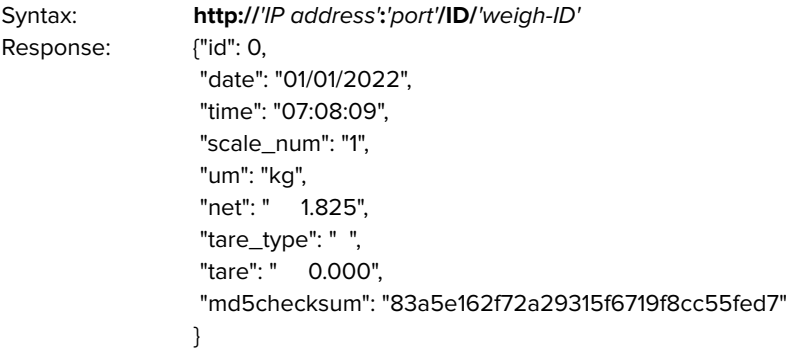

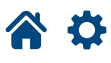

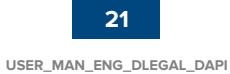

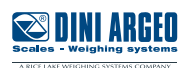

# <span id="page-21-0"></span>**Zero**

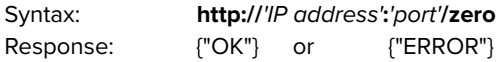

# **Tare**

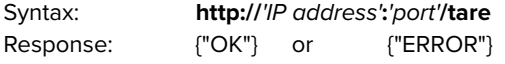

# **Predetermined tare**

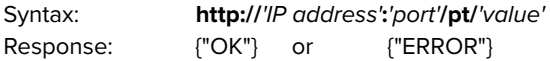

'value' = predetermined tare value without decimal point

# **Current weight reading**

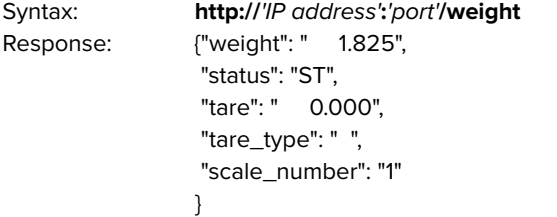

# **Change scale**

Syntax: **http://**'IP address'**:**'port'**/cgch/**{'channel'} Response: see table below

The  $('channel')$  parameter is optional. The indicator switches to the next channel if it is not specified.

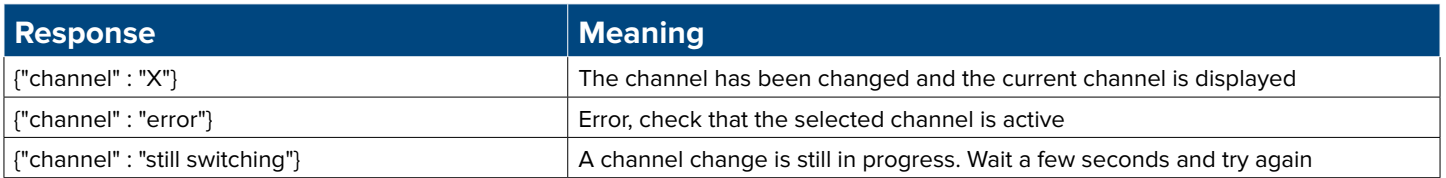

# **Bridge**

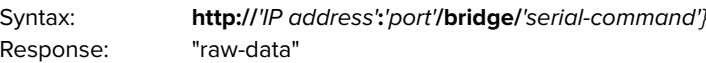

The weight indicator responds with the raw string to the serial command entered.

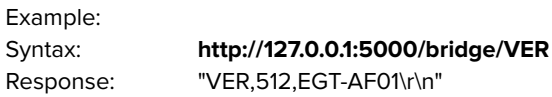

(\r\n identifies CRLF terminator characters)

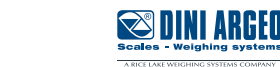

<span id="page-22-0"></span>You can try all D-API software functions by entering the activation code "**demo**." After 30 minutes, the following message displays:

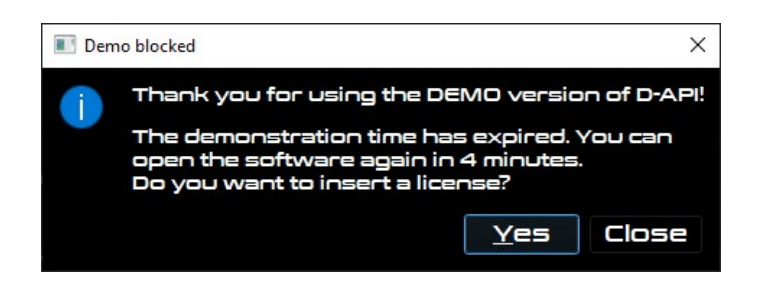

Press CLOSE to automatically close the software. You will not be able to reopen it for 5 minutes. Press YES to enter the activation code.

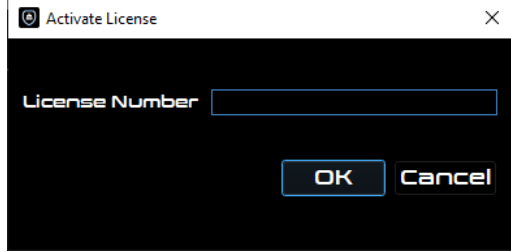

If a valid activation code (D-LEGAL or D-API) is entered, the program will activate and remain open.

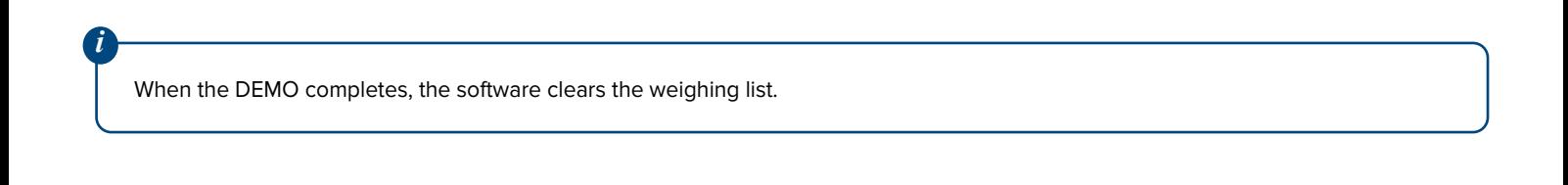

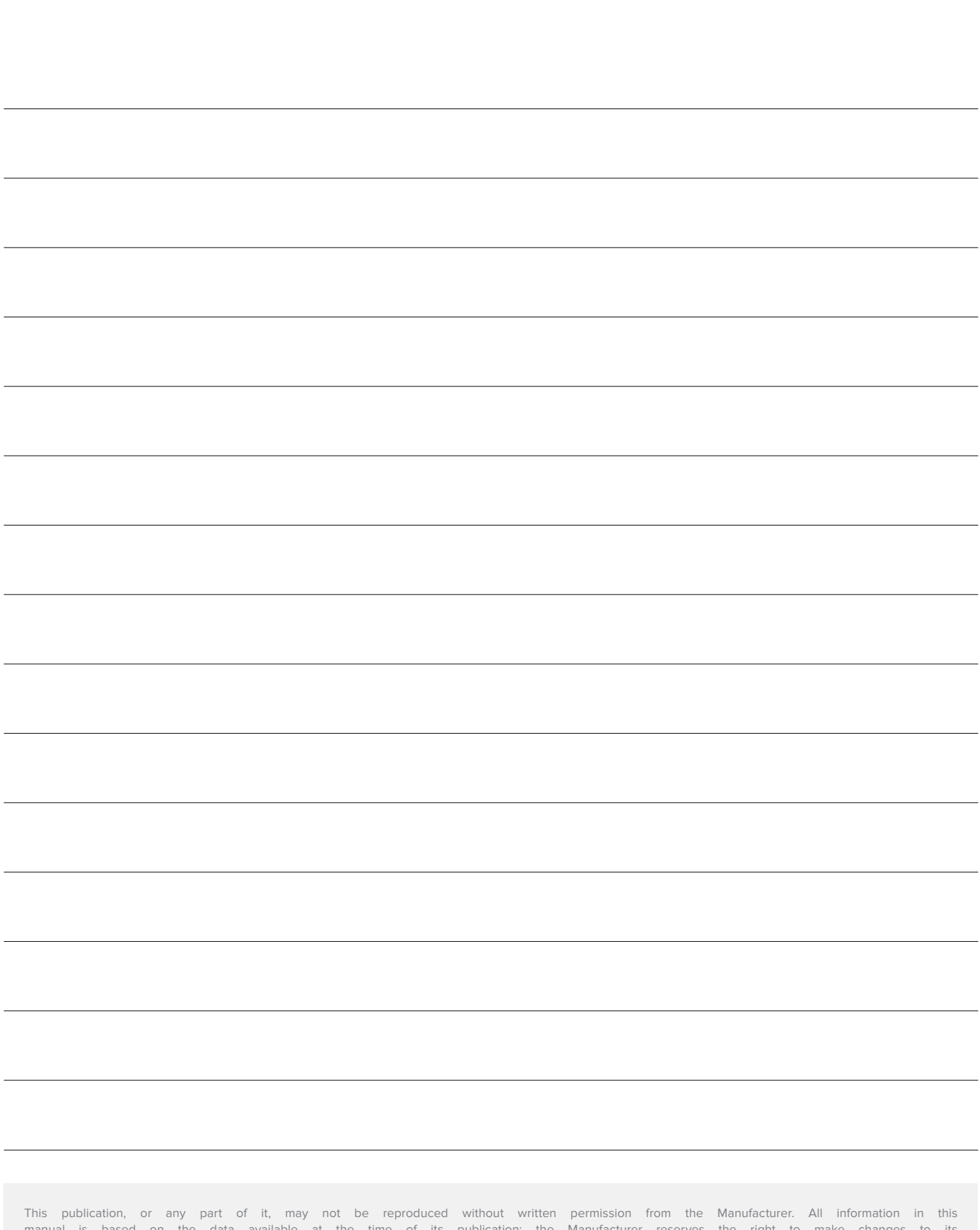

manual is based on the data available at the time of its publication; the Manufacturer reserves the right to make changes to its products at any time, without notice and without incurring any penalty. We therefore recommend that you always check for updates. The person responsible for the use of the scale must ensure that all safety regulations in force in the country of use are applied, ensure that the scale is employed in accordance with the intended use and avoid any dangerous situation for the user. The Manufacturer declines all responsibility for any weighing errors.

谷な

**Notes**

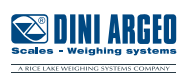

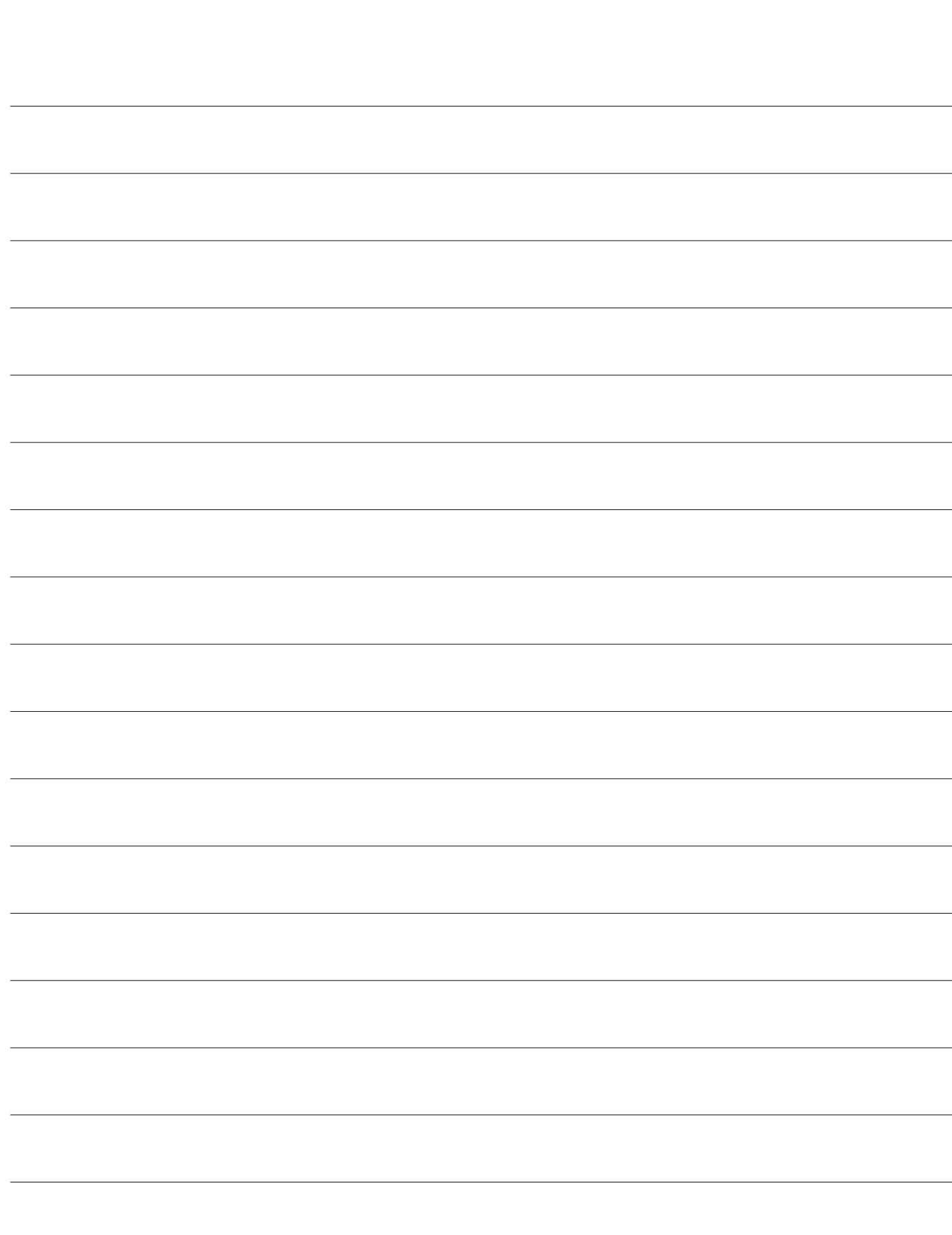

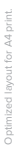

**Notes**

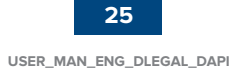

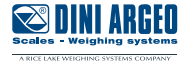

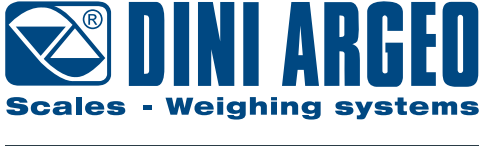

A RICE LAKE WEIGHING SYSTEMS COMPANY

#### **HEAD OFFICE**

Via Della Fisica, 20 41042 Spezzano di Fiorano, Modena - Italy Tel. +39 0536 843418 - Fax +39 0536 843521

### **SERVICE ASSISTANCE**

Via Dell'Elettronica, 15 41042 Spezzano di Fiorano, Modena - Italy Tel. +39 0536 921784 - Fax +39 0536 926654

**www.diniargeo.com**

Stamp of the authorised service centre